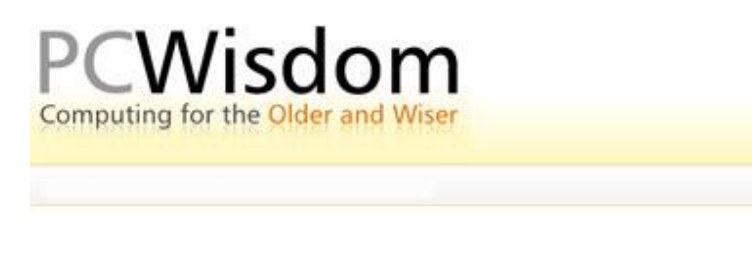

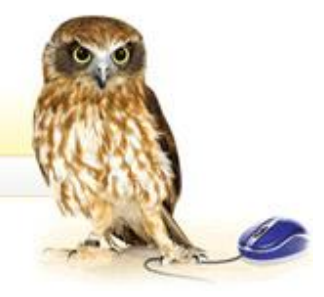

## **Copying a picture from a web page**

There may be occasions when you would like to download a picture from the web for a variety of reasons. This is how to do it.

Simply as an exercise, let us say that you want to copy a picture of Venice to attach to an email or insert in your "blog". (A blog is simply a Web diary.)

1. Go to the Google site [www.google.com](http://www.google.com/) and search for Venice. You will immediately be presented with a load of web pages referring to the Italian city but this is not what we want – we want a picture.

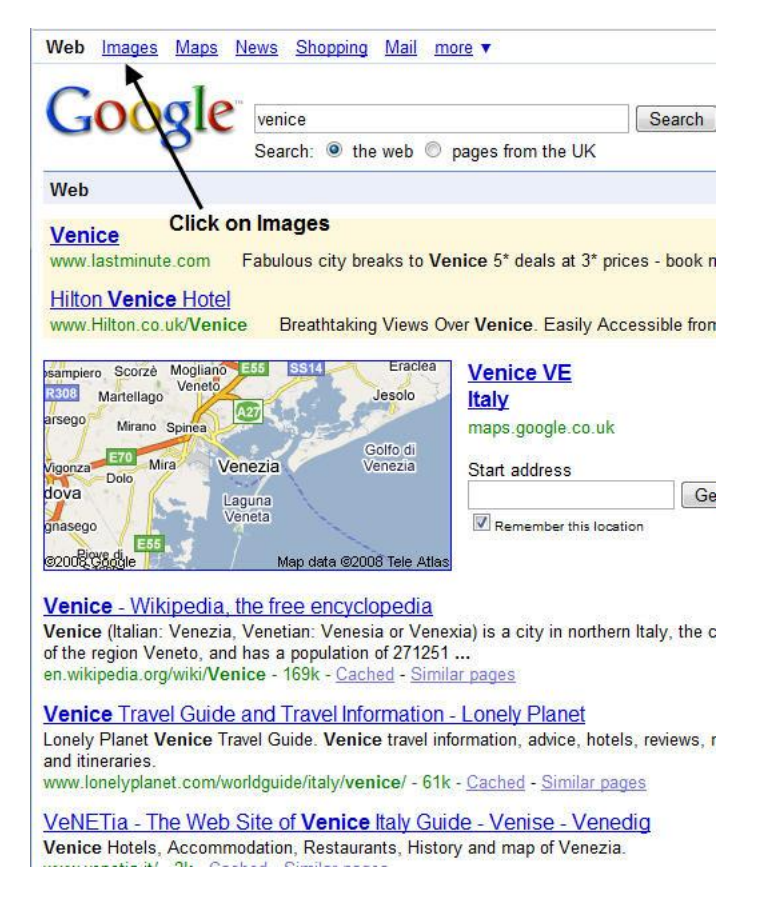

2. So click on Images instead of Web and a vast array of potential image thumbnails will appear.

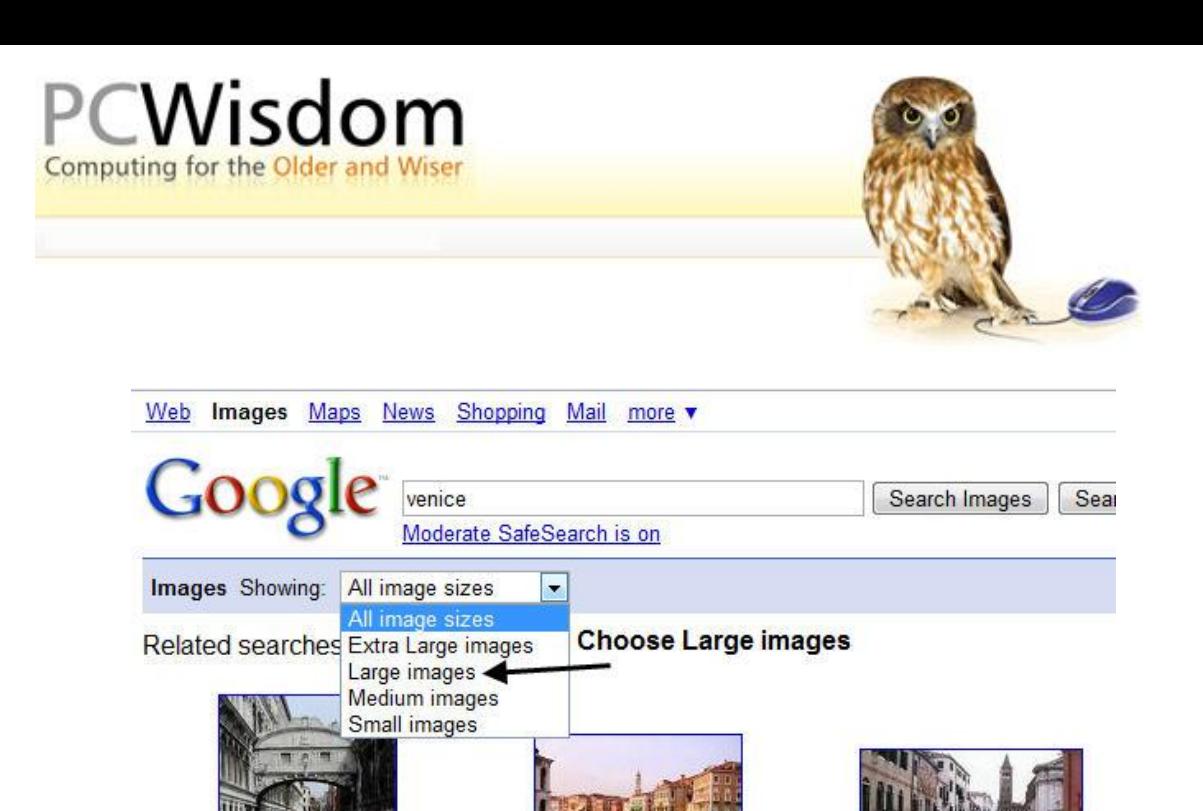

3. It is probably a good idea to select Large Pictures from the dropdown menu at this point.

**Venice Tourism** 

415 x 332 - 48k - jpg

www.destination360.com

[More from

www.destination360.com ]

4. Navigate your way to a suitable picture and double click on the thumbnail. This will open the small image in a new page.

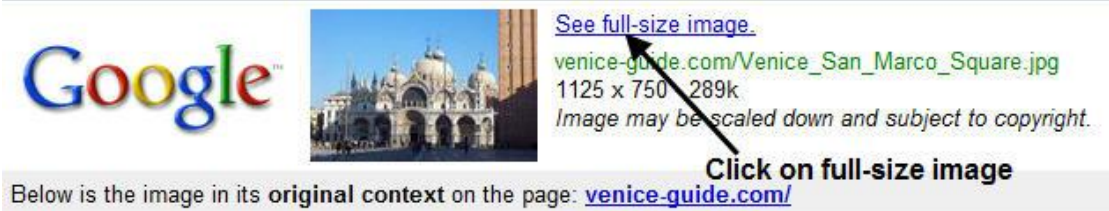

5. Click on "View larger image" and the full image will appear.

doges palace picture - venice

italy

 $350 \times 406 - 36k - jpg$ 

goeurope.about.com

[More from z.about.com]

More Photos of Venice 2002 576 x 391 - 122k - jpg

www.galenfrysinger.com

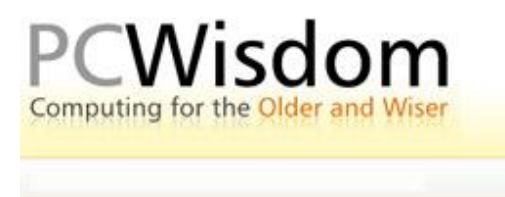

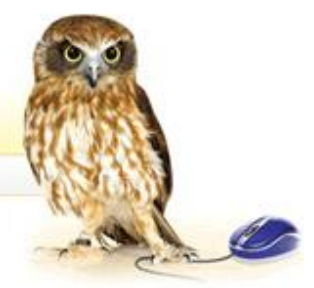

6. Right click on the image to reveal a dropdown menu.

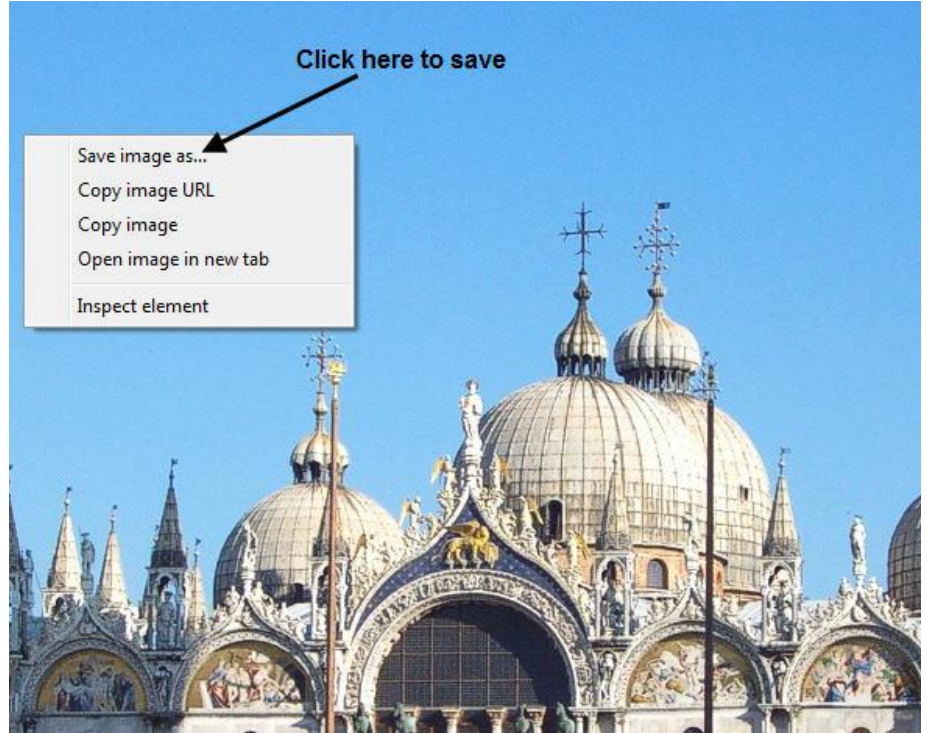

- 7. Left click on Save Picture As and, if necessary, give the file a descriptive name.
- 8. Navigate to the folder where you want to store the file and click on Save

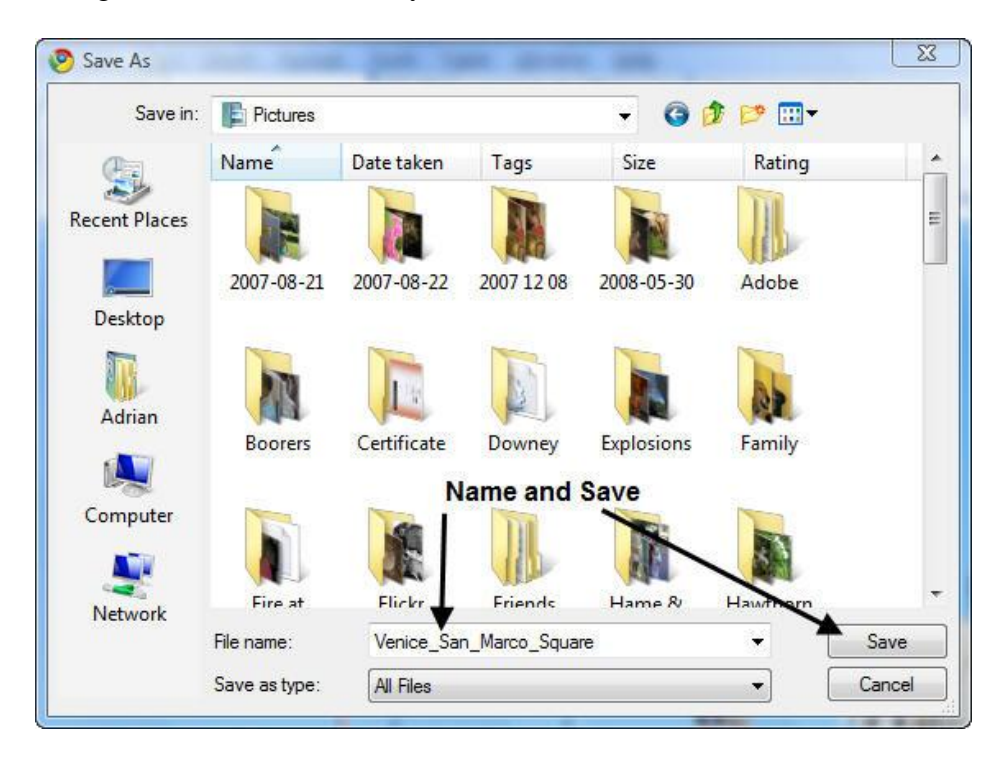